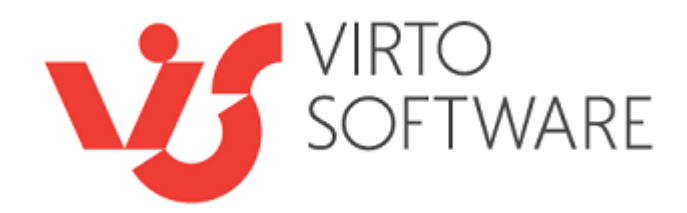

**Virto Workflow Scheduler For Microsoft SharePoint Release 5.1.1**

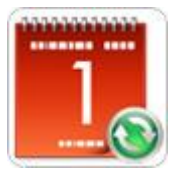

**User and Installation Guide**

## **Table of Contents**

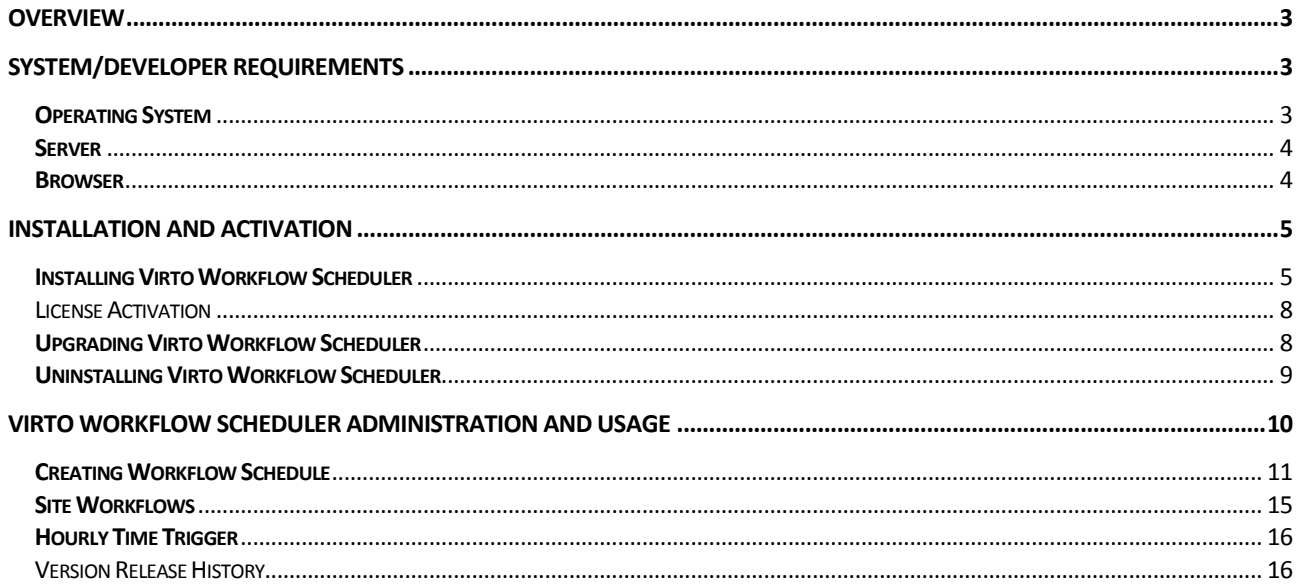

# **Virto Workflow Scheduler for SharePoint**

## <span id="page-2-0"></span>**Overview**

**Virto Workflow Scheduler** is a tool for Microsoft SharePoint that allows running automatically any workflow within single SharePoint site collection on a specific date and time.

Virto Workflow Scheduler is **no code and ready-to-use** web part which can be installed on SharePoint site and does not require Microsoft Visual Studio of SharePoint Designer. Once web part is installed, you can create your specific rules to running workflow, e.g. start every hour, day, and week, recur it etc.

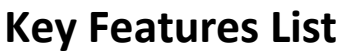

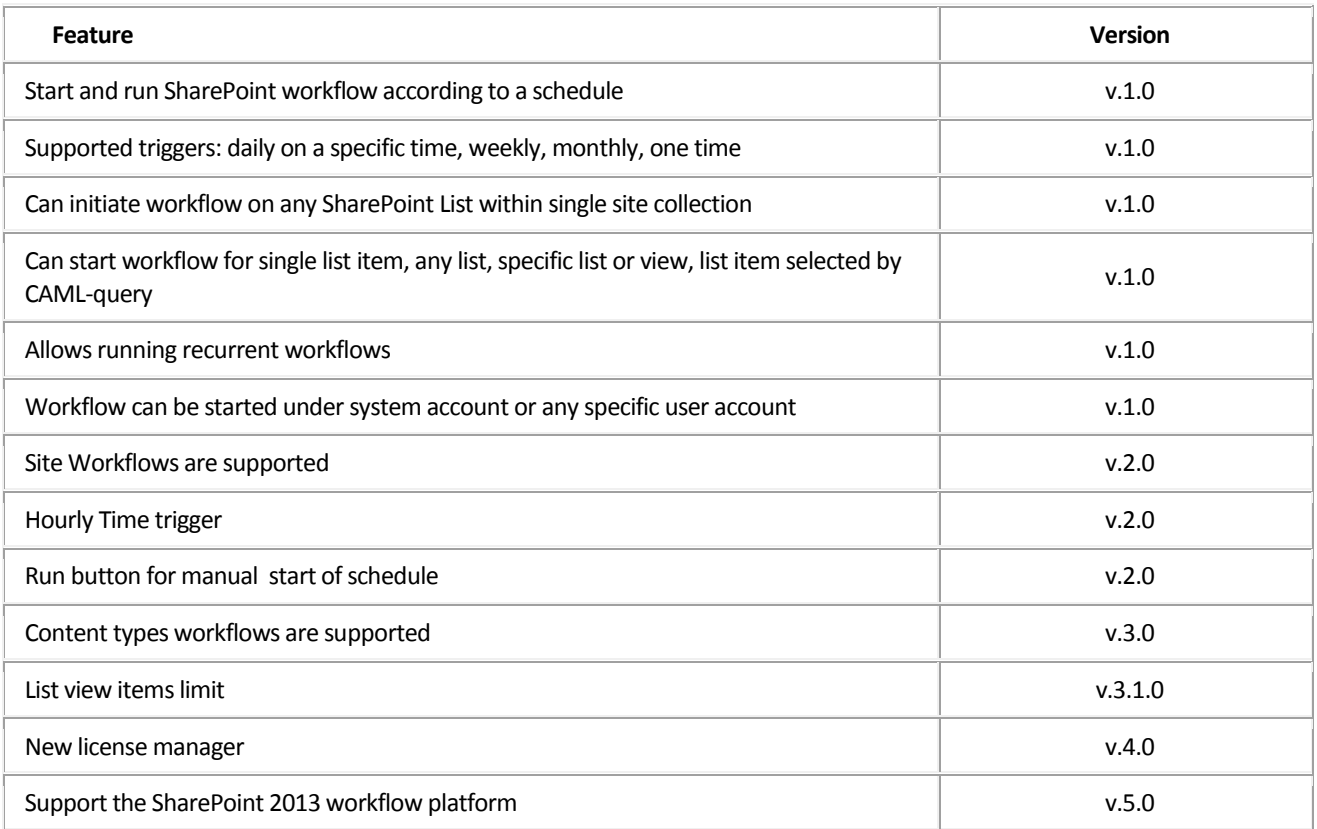

## <span id="page-2-1"></span>**System/Developer Requirements**

## <span id="page-2-2"></span>**Operating System**

Microsoft Windows Server 2003, 2008, 2012

### <span id="page-3-0"></span>**Server**

SharePoint Release 2013:

- Microsoft Windows SharePoint Foundation 2013 or Microsoft Office SharePoint Server 2013;

- Microsoft .NET Framework 4.5;

SharePoint Release 2010:

- Microsoft Windows SharePoint Foundation 2010 or Microsoft Office SharePoint Server 2010;

- Microsoft .NET Framework 3.5;

SharePoint Release 3:

- Microsoft Windows SharePoint Services v3 or Microsoft Office SharePoint Server 2007;

- Microsoft .NET Framework 3.5;

*Note: This product is not compatible with SPS 2003 and WSS v2.*

### <span id="page-3-1"></span>**Browser**

Microsoft Internet Explorer 7 or higher.

## <span id="page-4-0"></span>**Installation and Activation**

This section describes how to install, upgrade, uninstall, or contact Support for the Virto Workflow Scheduler.

## <span id="page-4-1"></span>**Installing Virto Workflow Scheduler**

Before you begin, you need to make sure you have access to the server and your account must have the appropriate administrative privileges to install applications.

Virto Workflow Scheduler setup program provides links to the various installation components for the calendar.

To access Virto Workflow Scheduler Setup program download **Virto.SharePoint.WorkflowScheduler.X.X.zip** file and unzip it. Run extracted Setup.exe file.

The setup wizard window will appear.

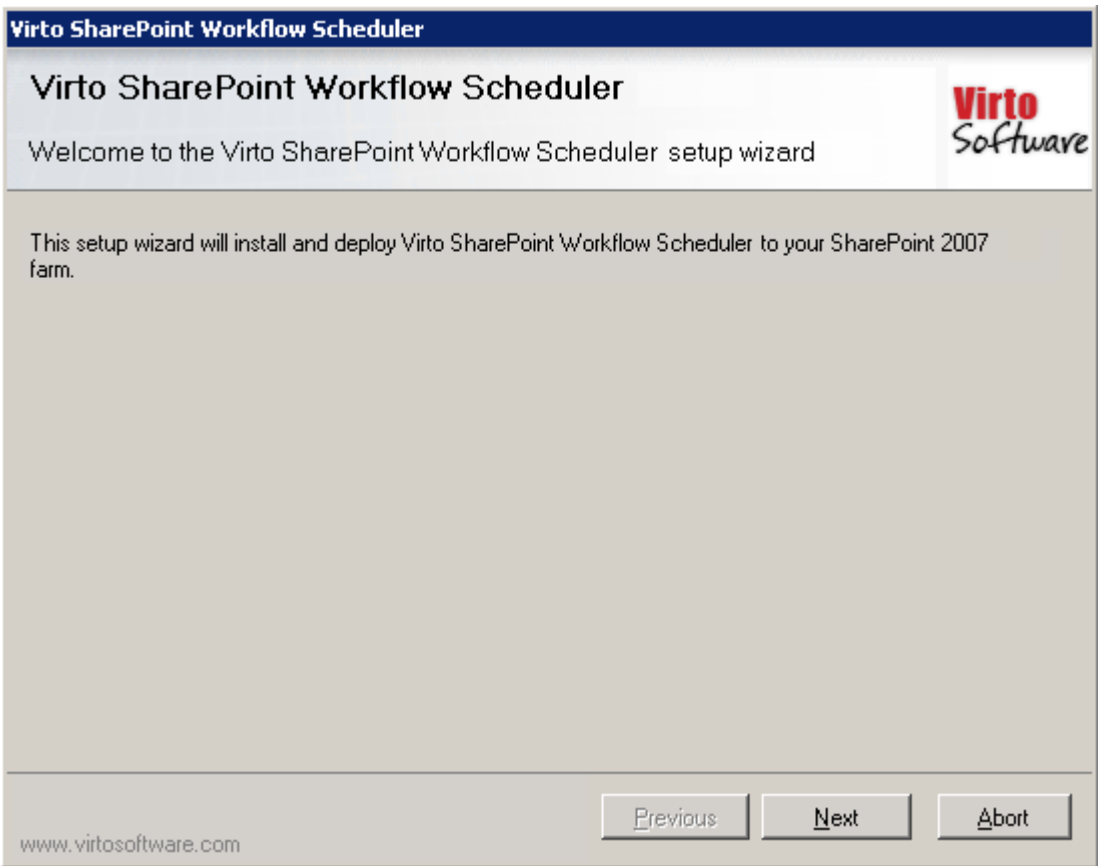

Virto Workflow Scheduler wizard performs a system check prior to the installation. All the system checks must be completed successfully in order to proceed with the installation. After the checks have completed, click "Next".

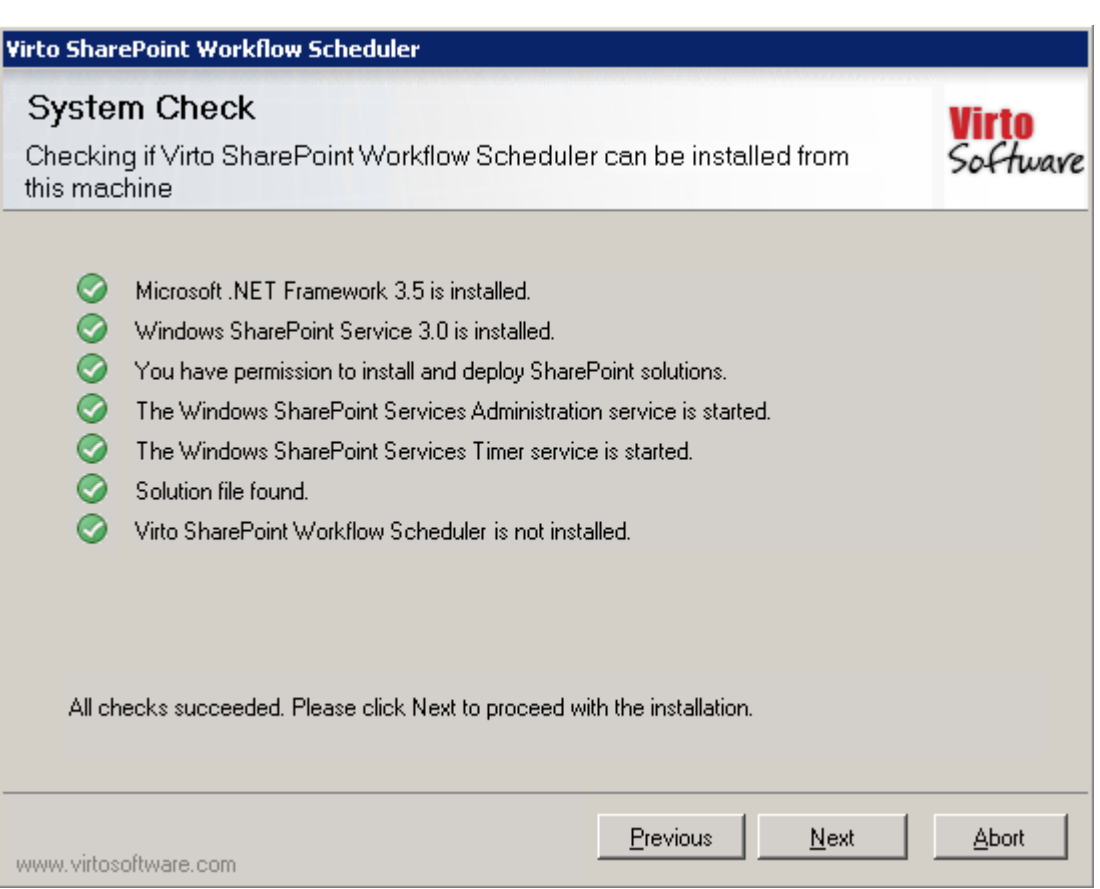

6

Check "I accept the terms in the License Agreement" and click "Next".

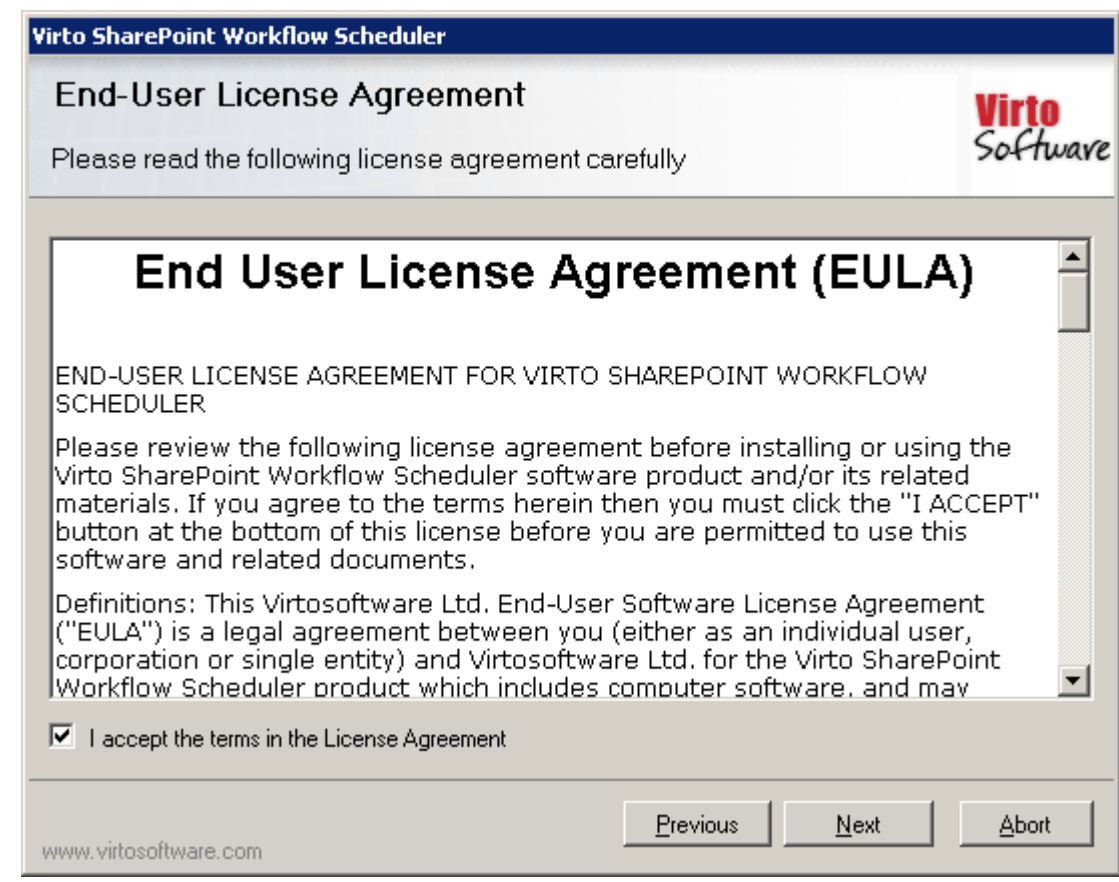

Select the web application(s) where you want to install the product.

**Warning**: *You must be logged in to the SharePoint server with a Site Collection Administrator account to automatically activate this feature*.

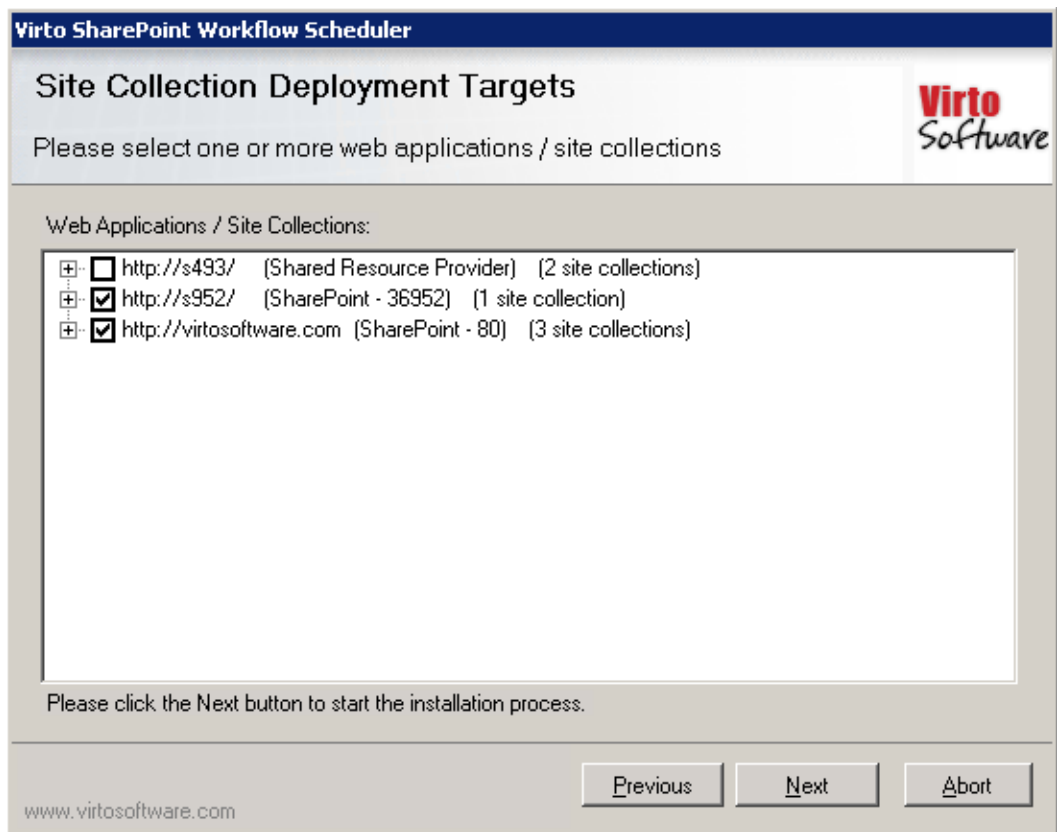

Then click "Next".

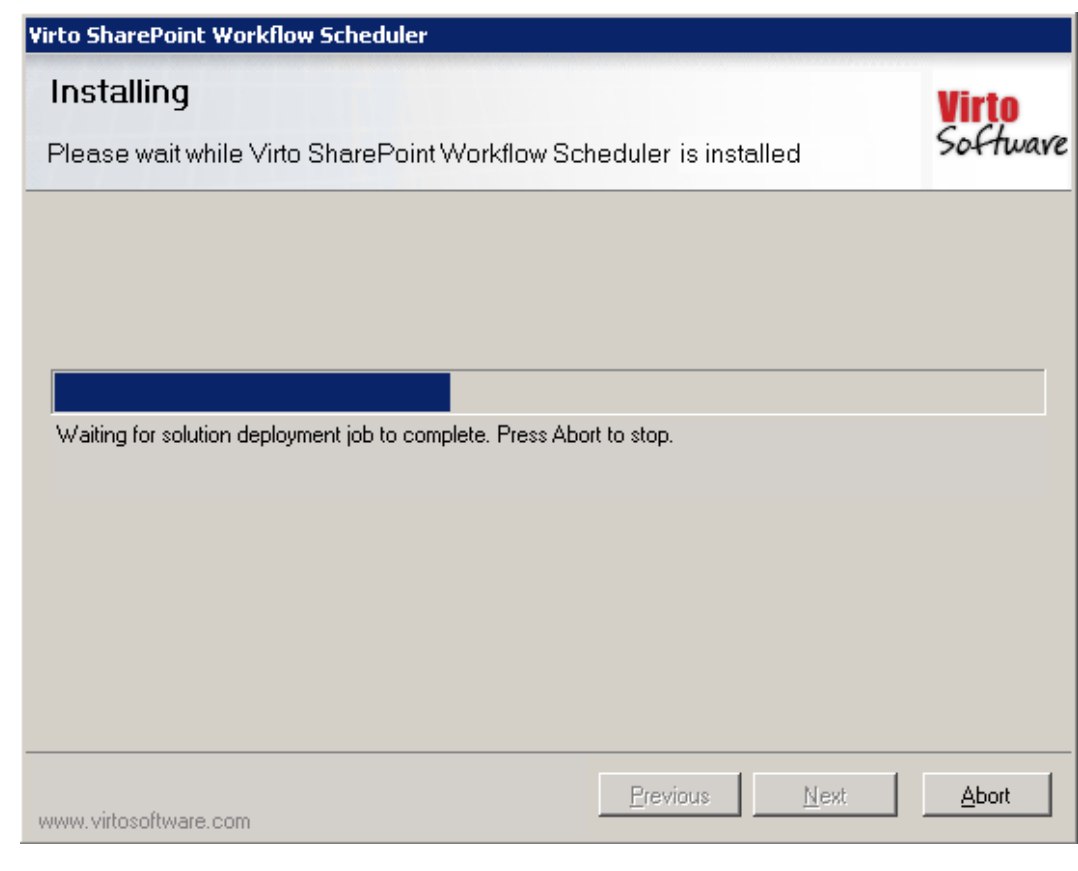

Click "Close" to complete the installation.

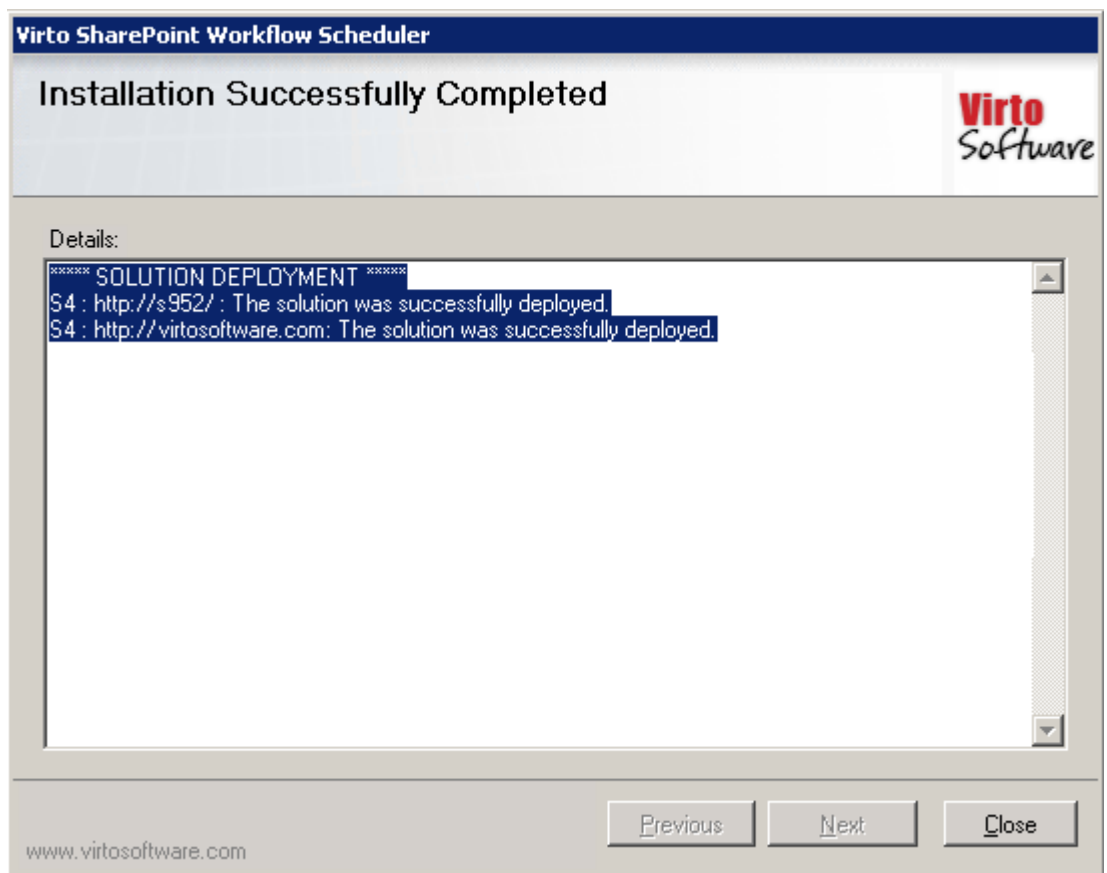

*Note: installation process for SharePoint 2007, 2010 and 2013 version is similar to each other.*

## <span id="page-7-0"></span>*License Activation*

To see full instruction for successful activation of your component, please download "Virto License Manager" PDF instruction from [Downloads](http://community.virtosoftware.com/media/g/web-part-userguides/default.aspx) section of our site or read it i[n Wiki.](http://community.virtosoftware.com/wikis/)

## <span id="page-7-1"></span>**Upgrading Virto Workflow Scheduler**

If you already use Virto Workflow Scheduler and need to upgrade it to the latest version, download the.zip file fro[m http://www.virtosoftware.com.](http://www.virtosoftware.com/) Unzip the file and run setup.exe as it is described in the *Installing Virto Workflow Scheduler* section.

On the step 3 check the box "Upgrade" and click "Next".

*Note: if you had activated the license while installing the previous Virto Workflow Scheduler version, you do not need to activate it now.*

## <span id="page-8-0"></span>**Uninstalling Virto Workflow Scheduler**

To uninstall the component:

- 1. Double click the Setup.exe extracted from downloaded **Virto.SharePoint.WorkflowScheduler.X.X.zip** file.
- 2. The program performs the system checks again. Once that has successfully completed, the program prompts you to Repair or Remove the solution. Select Remove, and click "Next".

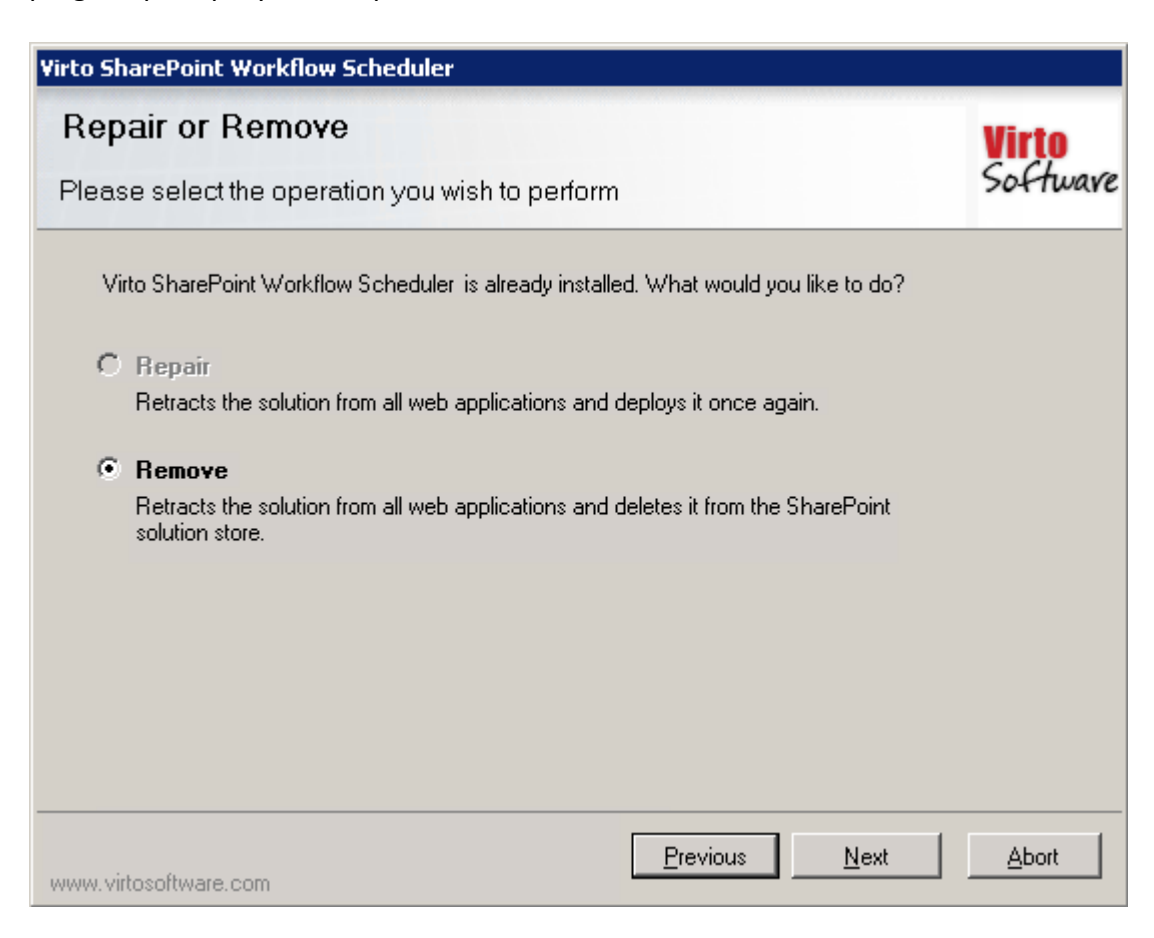

## <span id="page-9-0"></span>**Virto Workflow Scheduler Administration and Usage**

When Virto Workflow Scheduler is installed, go to **core** SharePoint site and find "Site Actions – Site Settings – Modify All Site Settings" page.

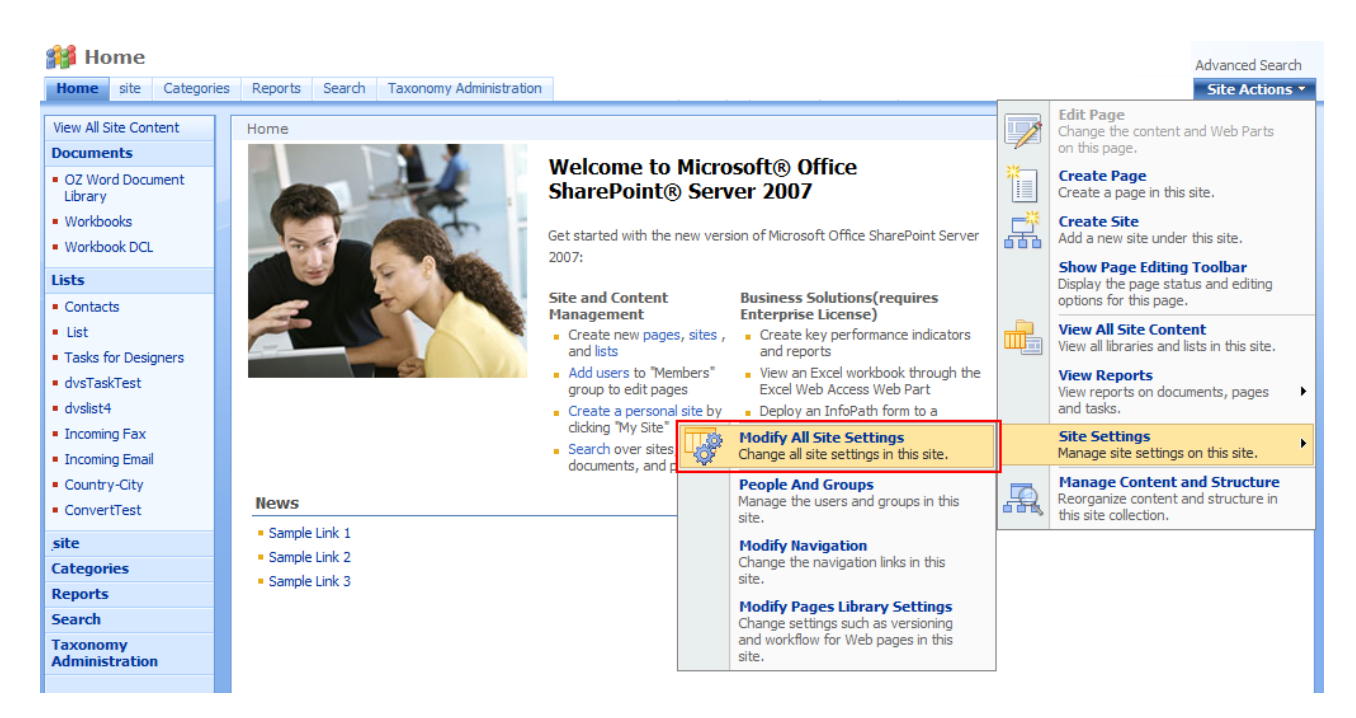

Then find "Virto Workflow Scheduler" link and follow it.

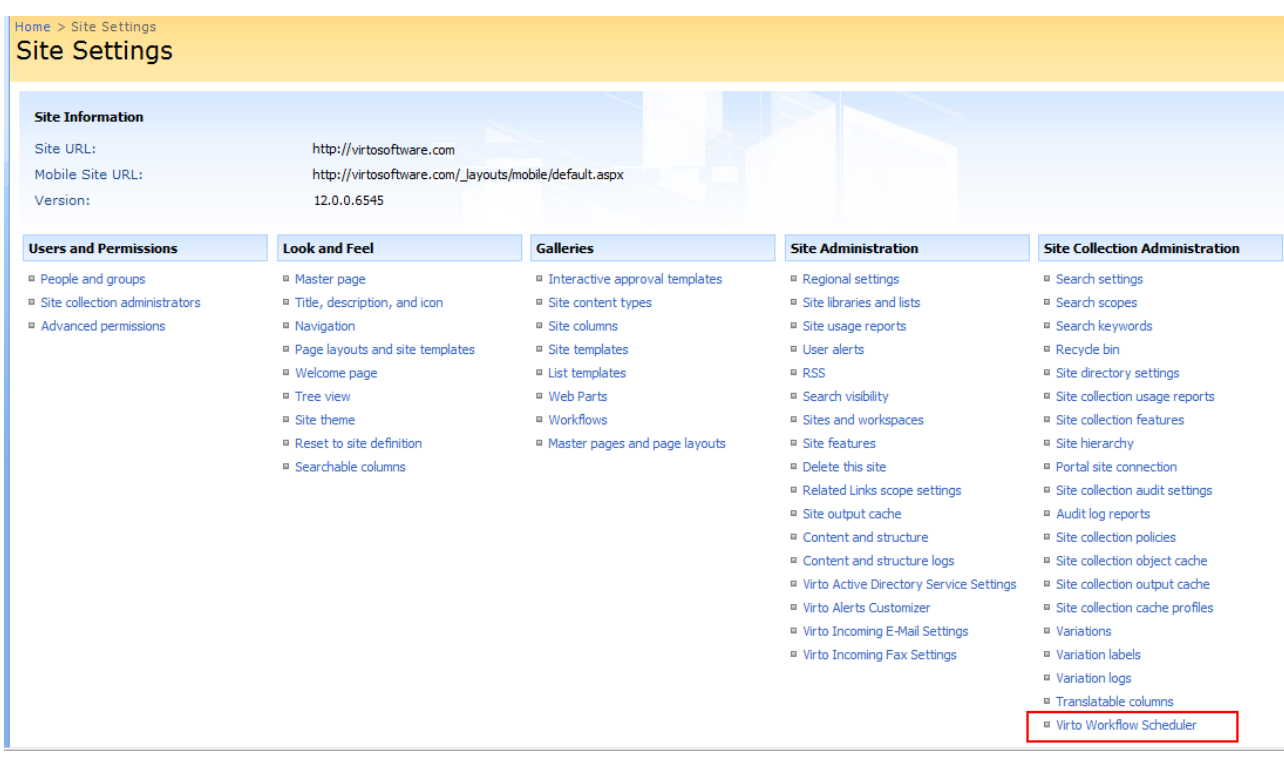

You will go to Virto Workflow Scheduler page.

10

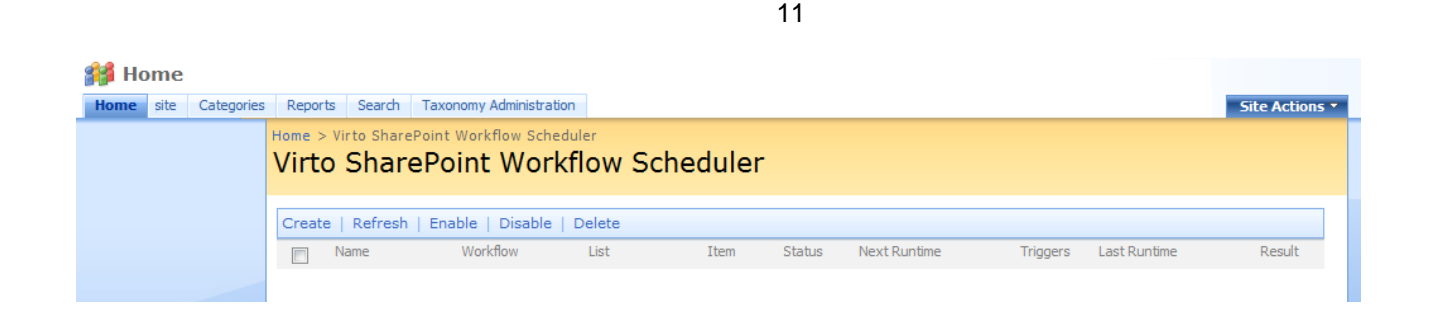

In more recent versions of SharePoint choose "Edit" on the core page, then select "Insert" button on the ribbon and add "Virto Workflow Scheduler" Web Part from the list.

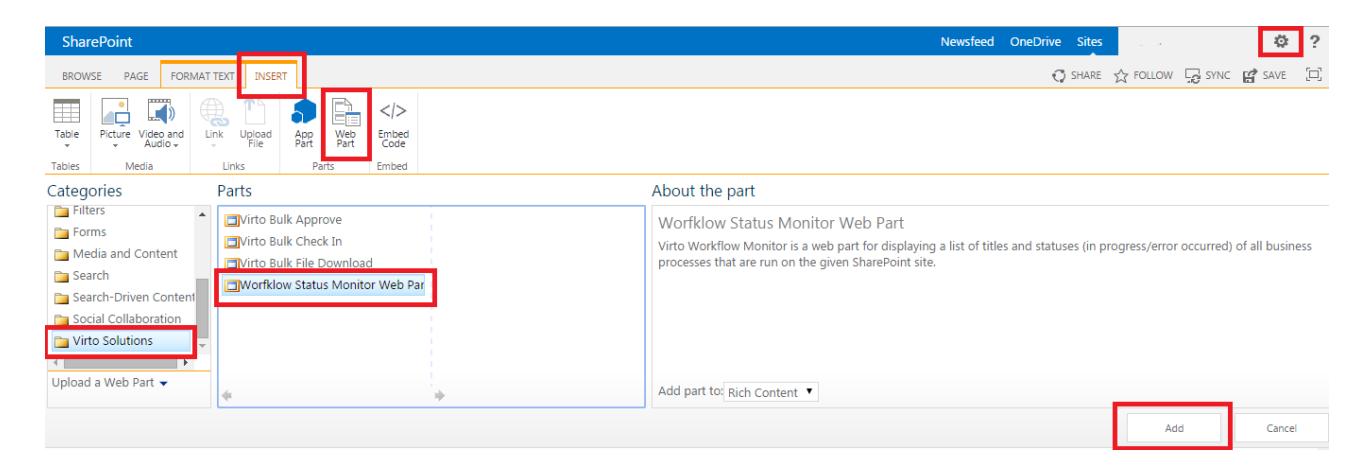

## <span id="page-10-0"></span>**Creating Workflow Schedule**

To create a workflow schedule, click "Create".

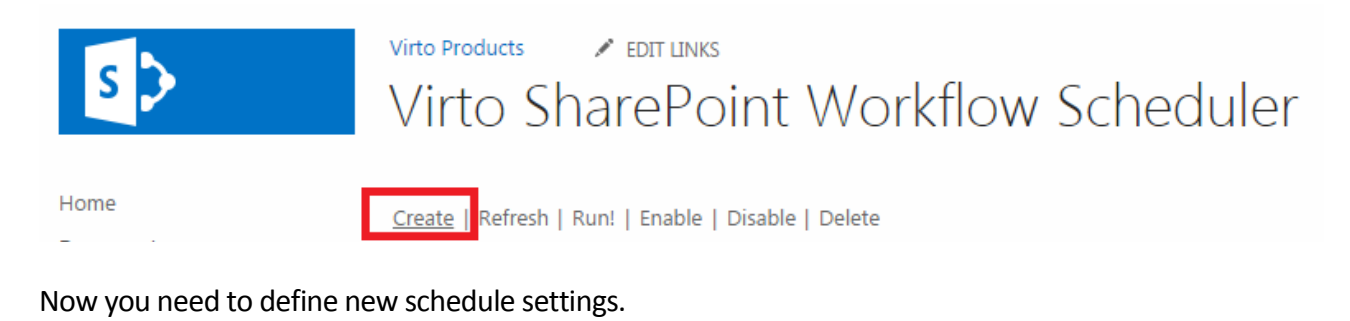

# Virto SharePoint Workflow Scheduler ®

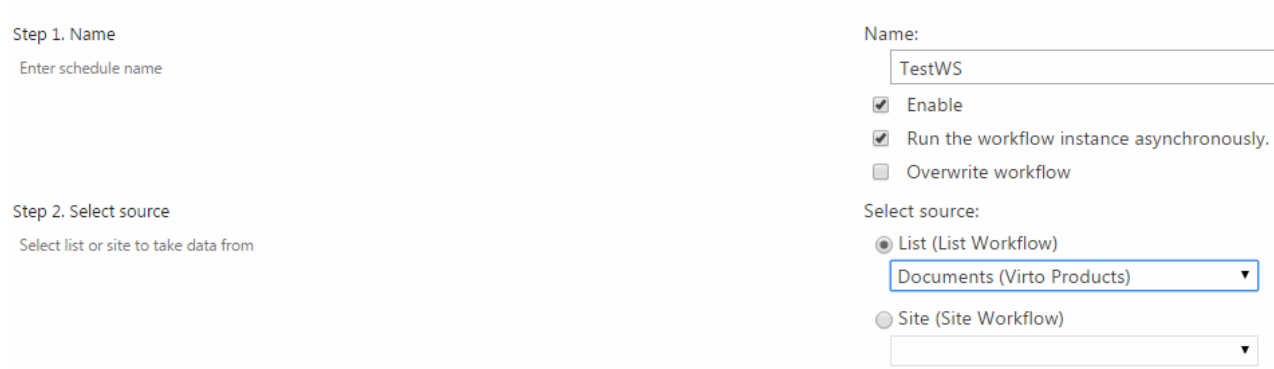

First of all enter schedule name and check the box "Enable".

Now select a source list or site with workflow (all lists containing workflows will be displayed in the dropdown).

Virto Workflow Scheduler allows users to create workflows not only within SharePoint list but within the whole SharePoint site as well. This means that data will be taken from the site.

When you create (or edit) a workflow, you just need to select "Site" in the "Select Source" block.

Then you need to define items which the workflow will work for. You can select **all items** and check or uncheck box "Include folder".

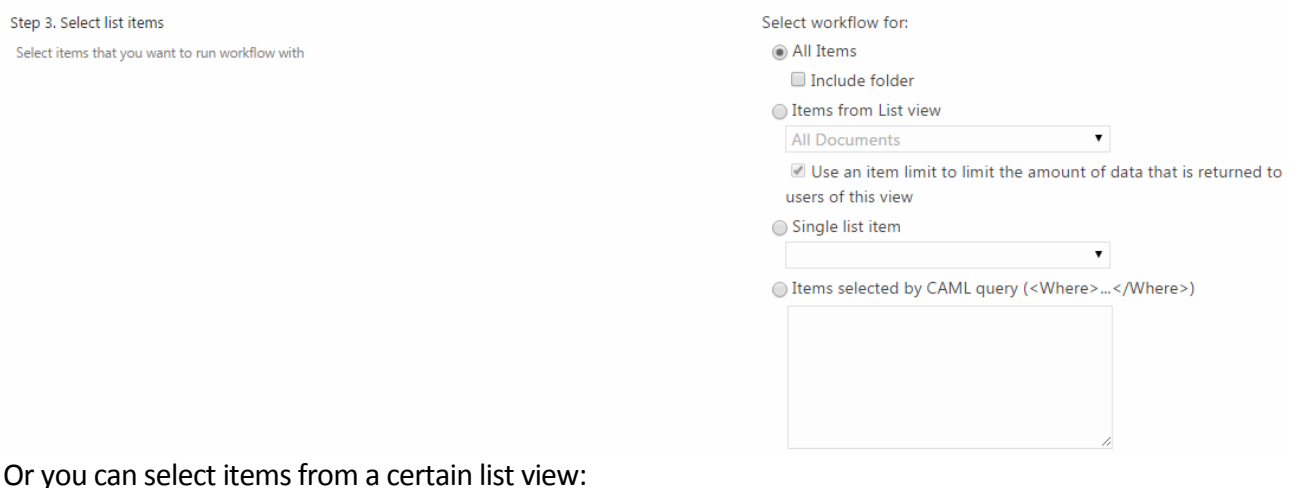

#### Or you can select items from a certain list view:

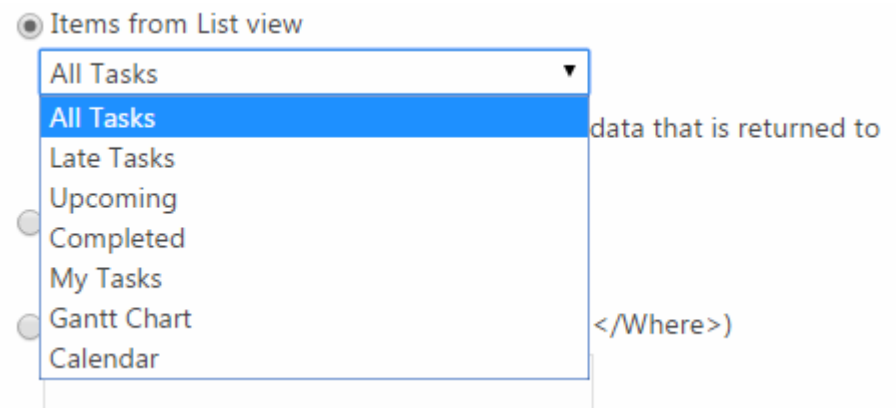

Or a single list item.

It is also possible to define items selected by CAML query.

12

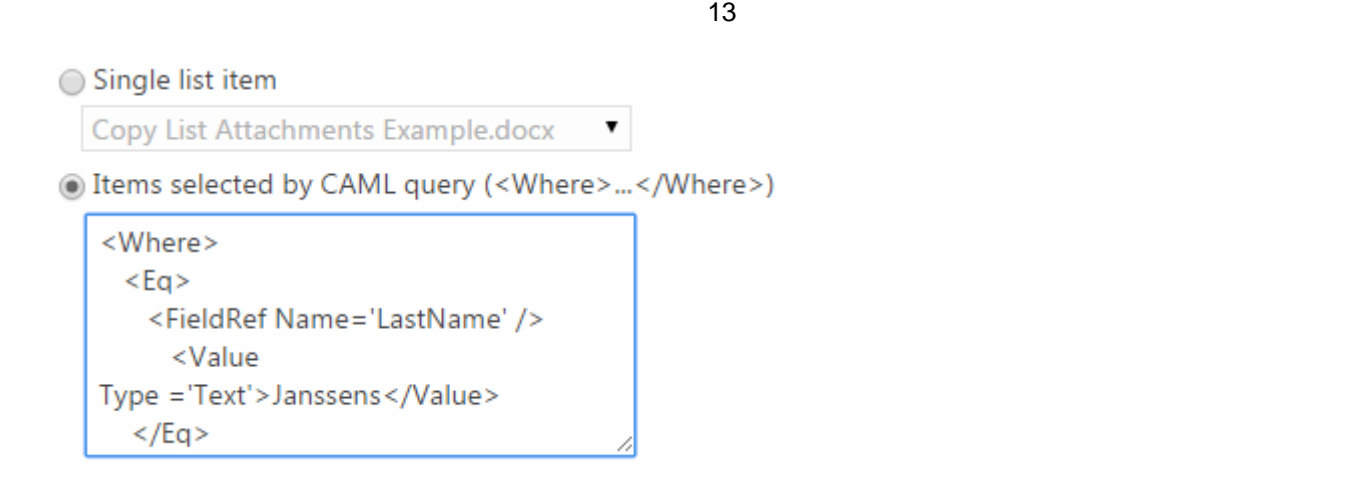

Then select a workflow that will be run for selected items.

Step 4. Select workflow

Select a workflow to run automatically

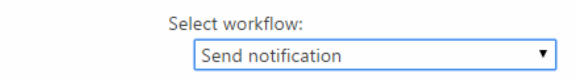

If you want to change event data defined for selected workflow, you can edit it (optional field).

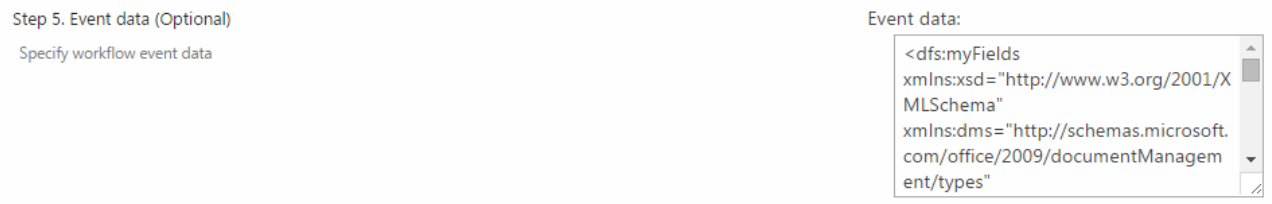

Then set time trigger and define what date and time workflow should start.

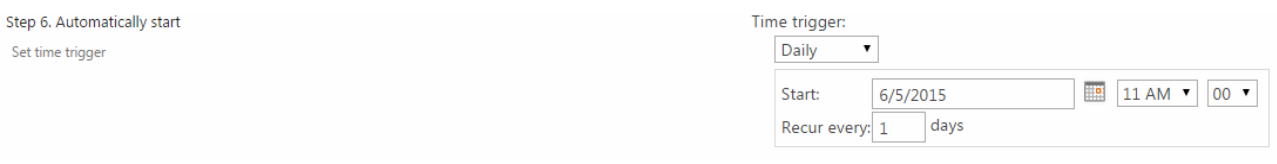

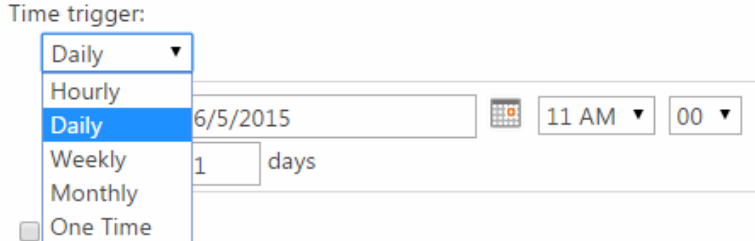

In case you need to set recurring, just define required settings.

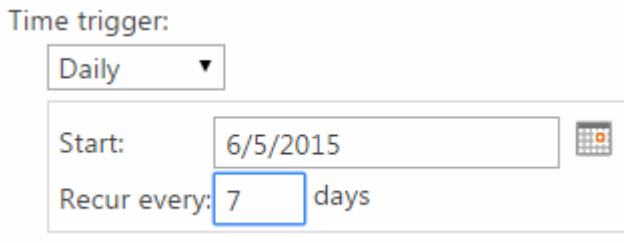

Moreover you can start workflow under specific account (workflow are run under **system account** by default). Enter initials of SharePoint user, first and last bane will be displayed in the field form.

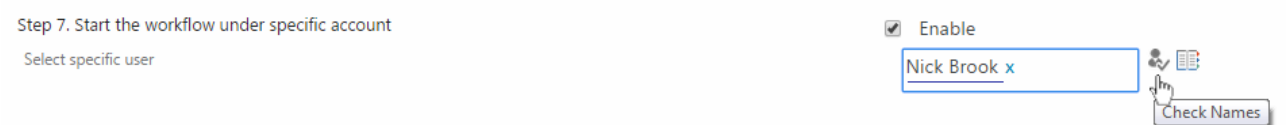

When the schedule is created, you will see it in the list of schedules on Workflow Scheduler page.

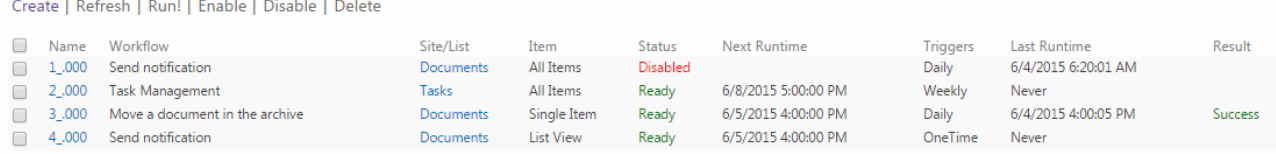

The following workflow details will be shown:

- **Name** (workflow schedule name);
- **Workflow** (selected from the list);
- **List** (source list and site);
- **•** Item (items workflow will run for);
- **Status**(current state of the workflow);
- **Next runtime** (time when the workflow will be run);
- **•** Triggers (type of schedule);
- **Last Runtime** (time of previous running);
- **•** Result (the result of workflow).

If you want to disable a workflow schedule, check the box of it and click "Disable".

Create | Refresh | Run! | Enable | Disable | Delete

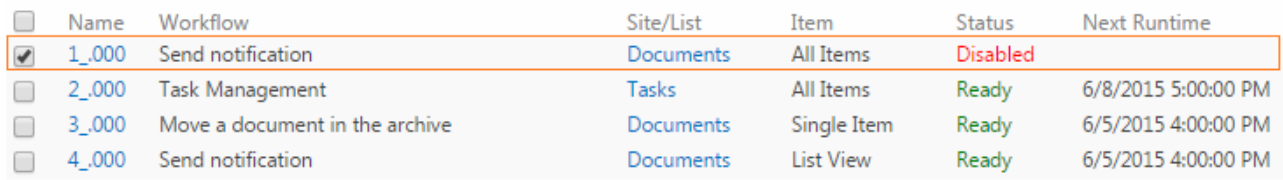

To enable a workflow schedule, check the box of required one and click "Enable".

#### Create | Refresh | Run! | Enable | Disable | Delete

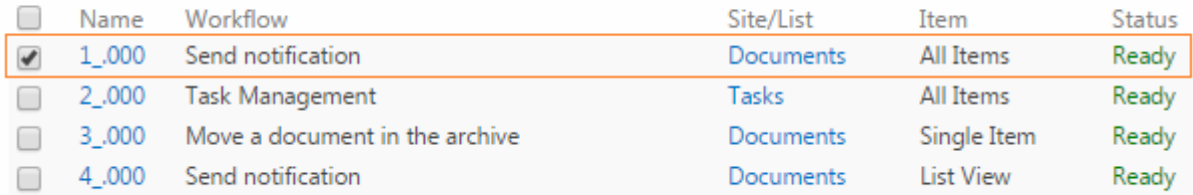

14

To delete a workflow, check the box of required one and click "Delete".

Create | Refresh | Run! | Enable | Disable | Delete

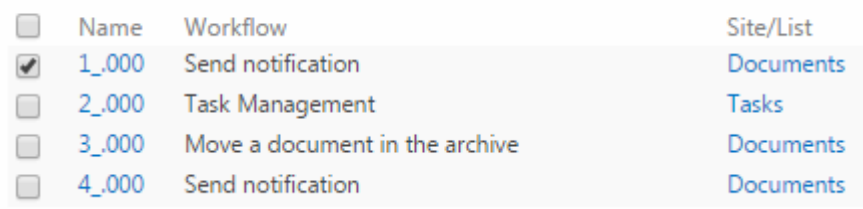

#### To refresh data use "Refresh" button.

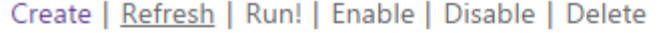

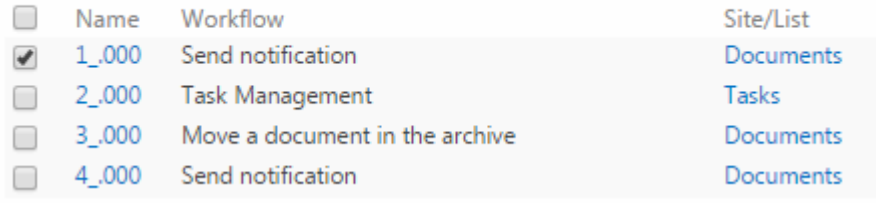

#### To start several workflows manually, select workflows and use "Run" button.

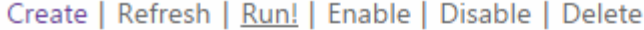

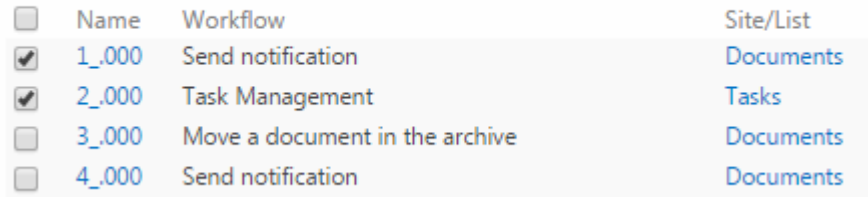

## <span id="page-14-0"></span>**Site Workflows**

Virto Workflow Scheduler allows users to create workflows not only within SharePoint list but within the whole SharePoint site as well. This means that data will be taken from the site.

When you create (or edit) a workflow, you just need to select "Site" in the "Select Source" block.

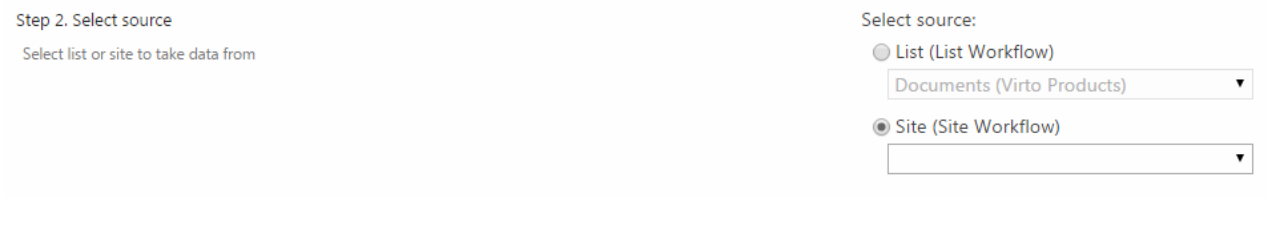

Define other settings and click "OK" to save the workflow.

## <span id="page-15-0"></span>**Hourly Time Trigger**

You can define hourly tome trigger for workflows. Just select "Hourly trigger" on the step 6 when workflow creating/editing and define time for each hour. Select hours' checkboxes and click "OK".

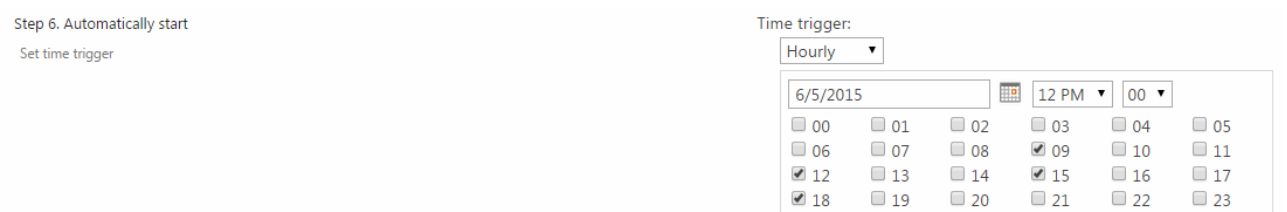

## <span id="page-15-1"></span>*Version Release History*

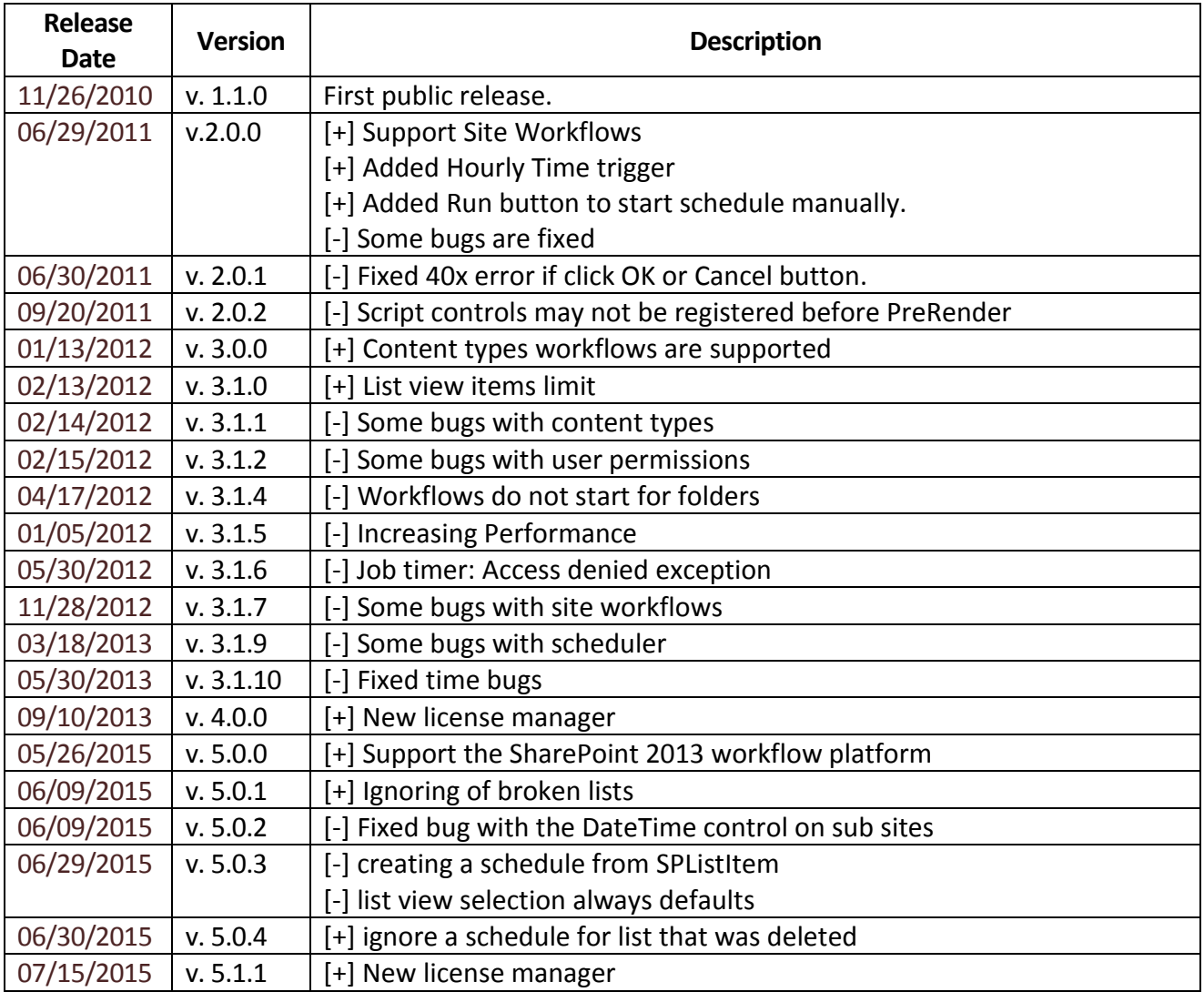